## epati

## Virtual Ethernet - PPP

Product: Antikor v2 - Next Generation Firewall Guides

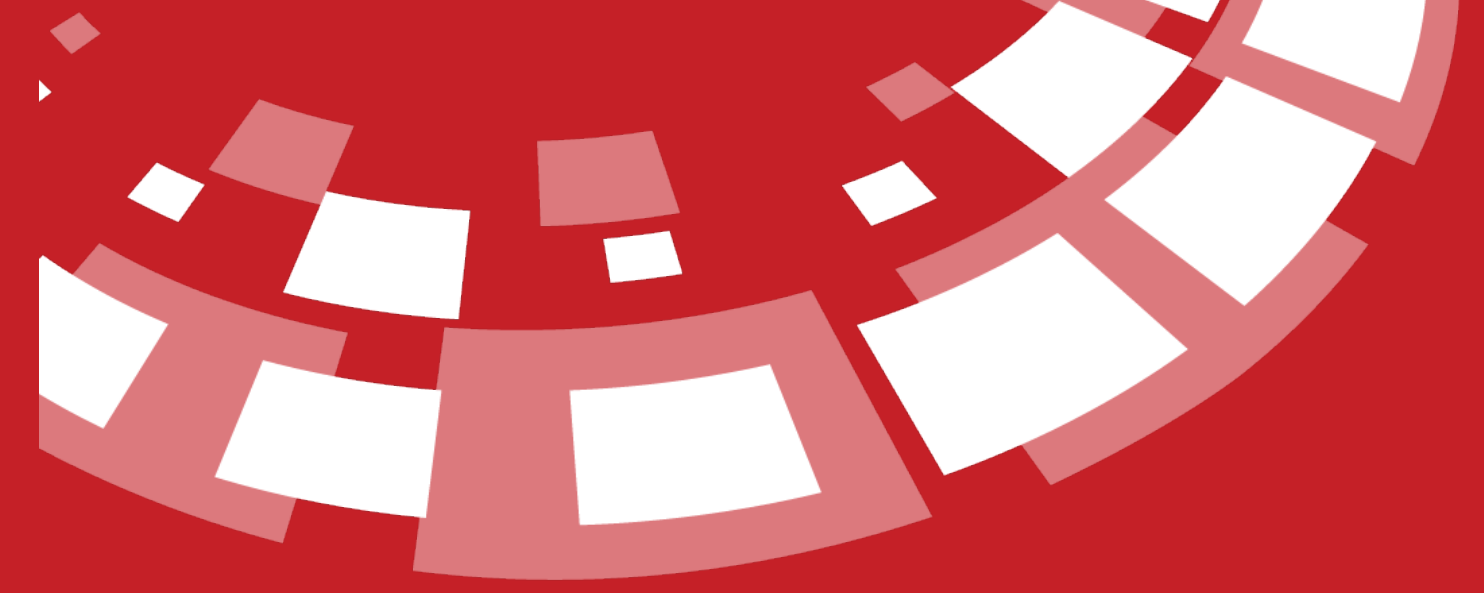

www.epati.com.tr

## epati **Virtual Ethernet - PPP**

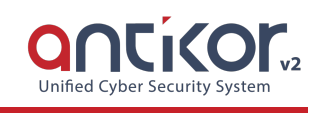

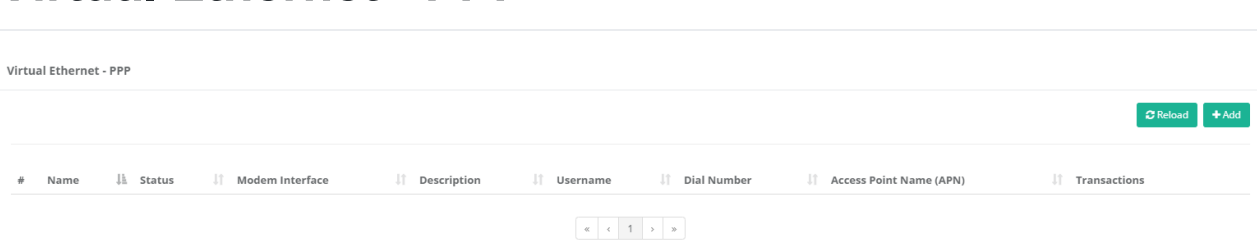

3G and 4G modems can be connected to AntiKor via USB.

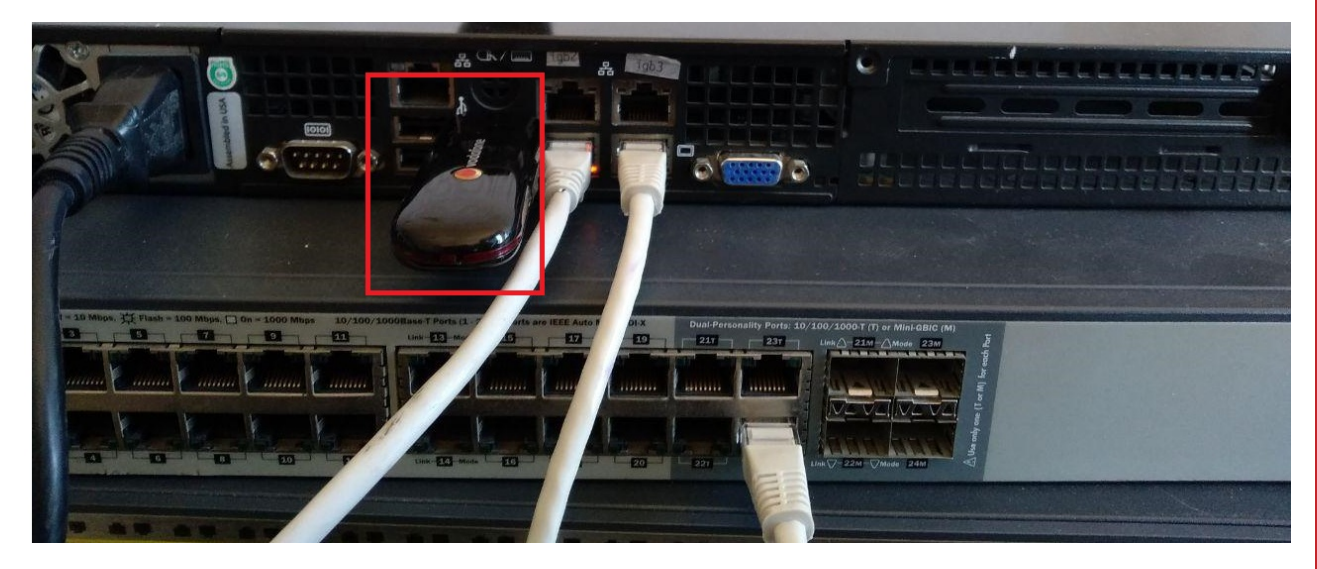

Virtual Ethernet - PPP when configuring, the connected modem/modems are seen by the AntiKor and listed in the **Modem Interface**.

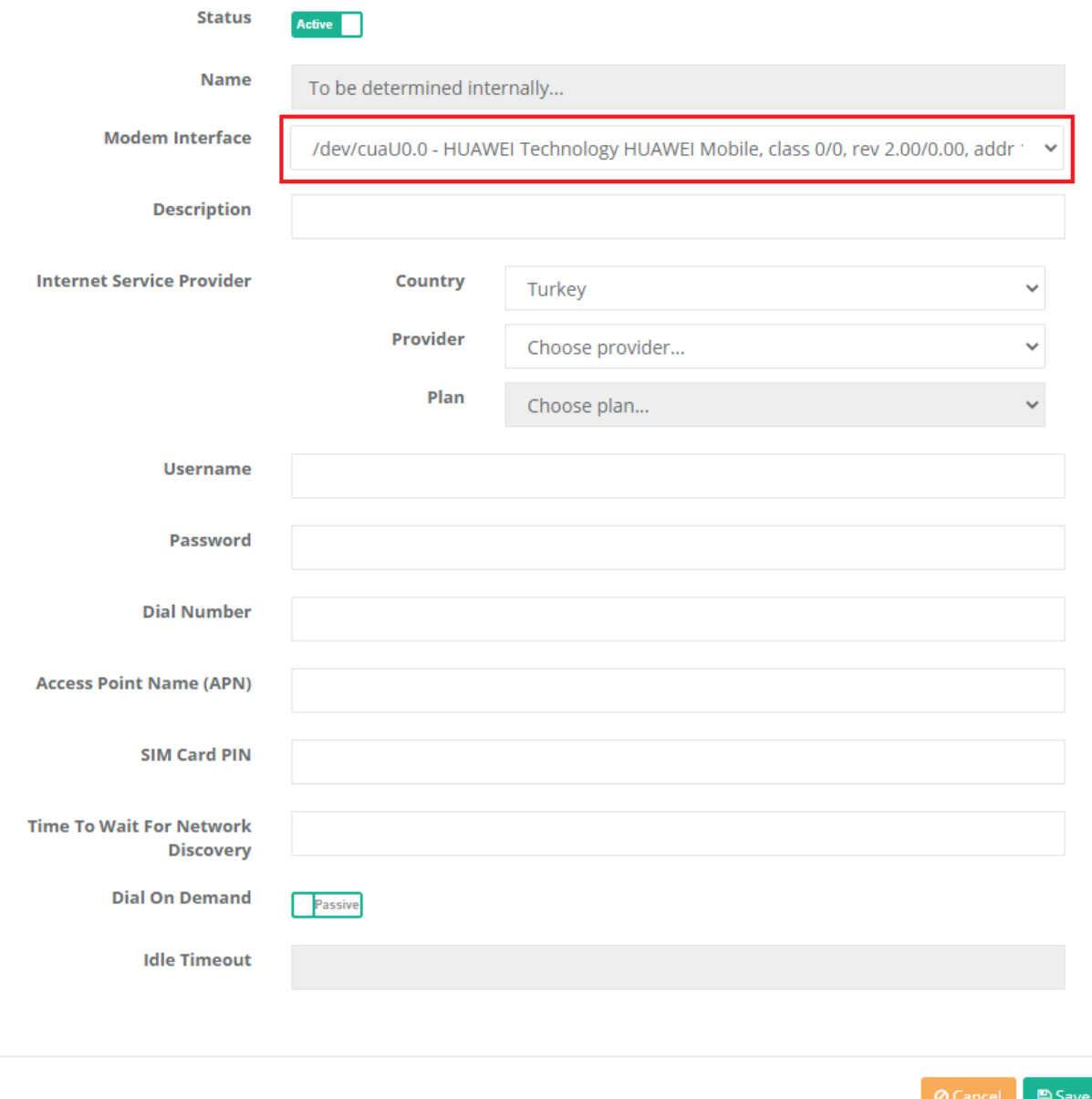

**Internet service provider** if the information is entered correctly;*username, password, dial number* and *Access Point name (APN)* are automatically included.

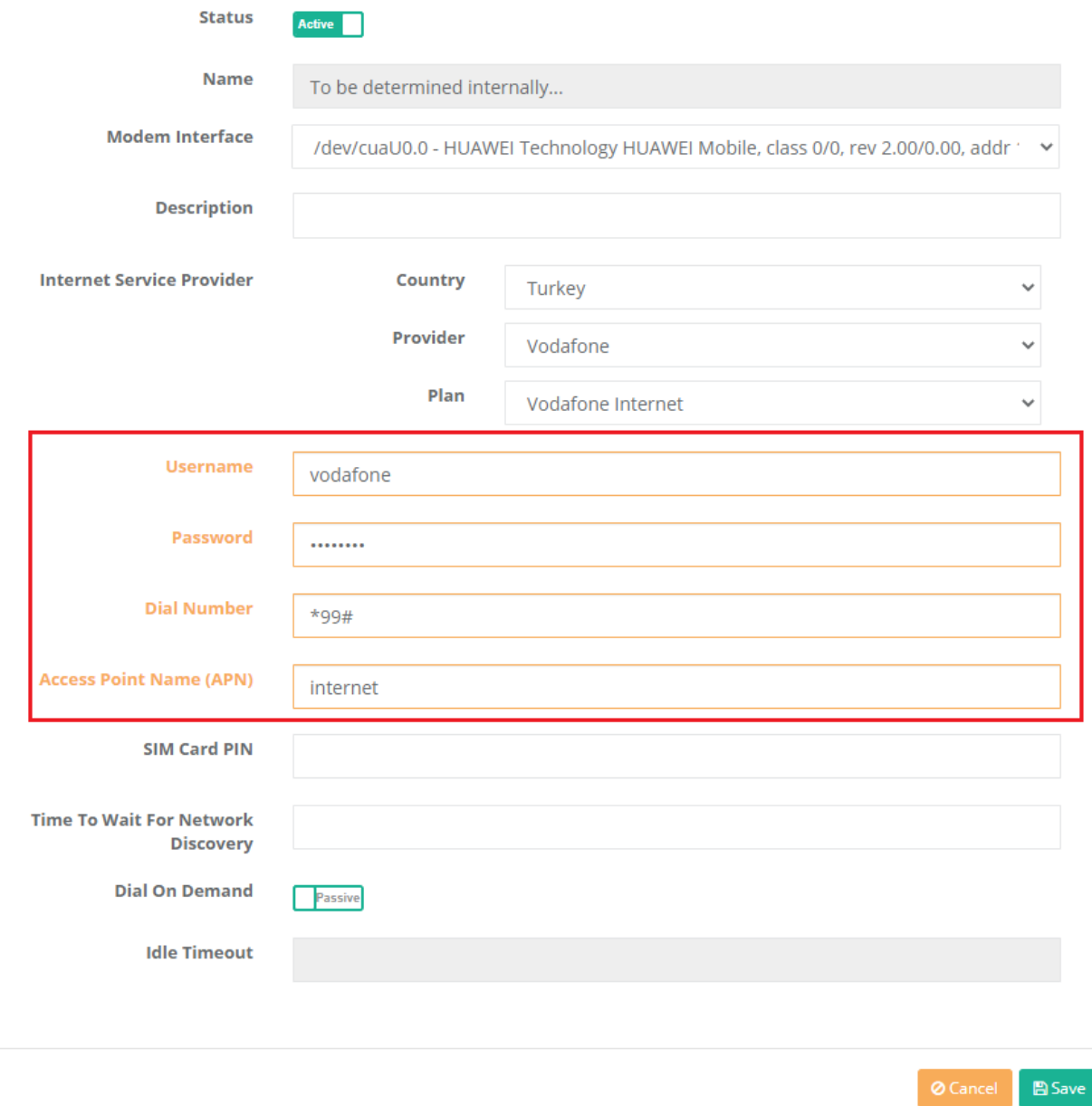

**Description** is entered for the virtual Ethernet - PPP generated. (Mandatory Area)

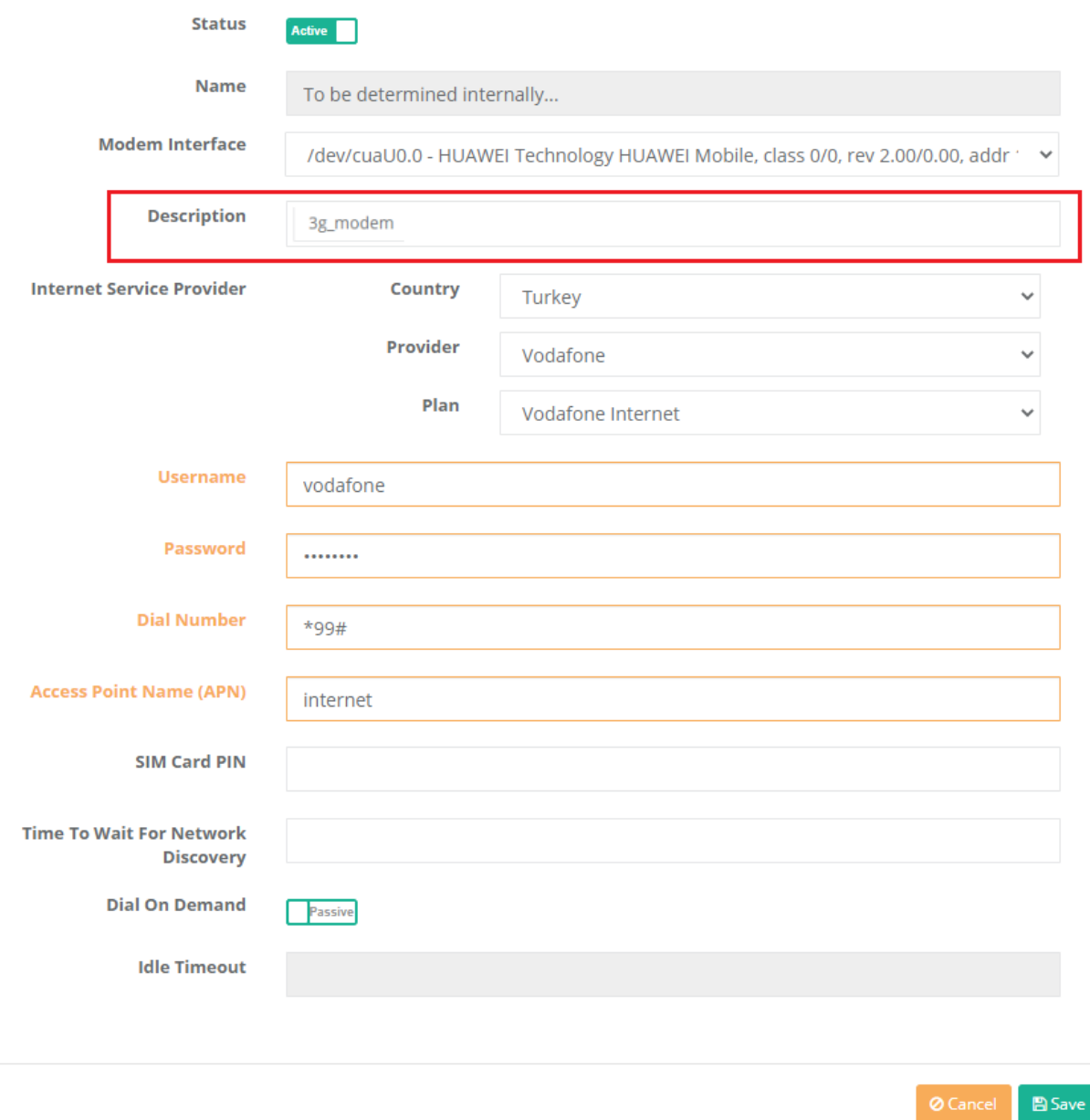

If you have a 3G/4G modem **SIM card PIN** is entered, otherwise it may be left blank.

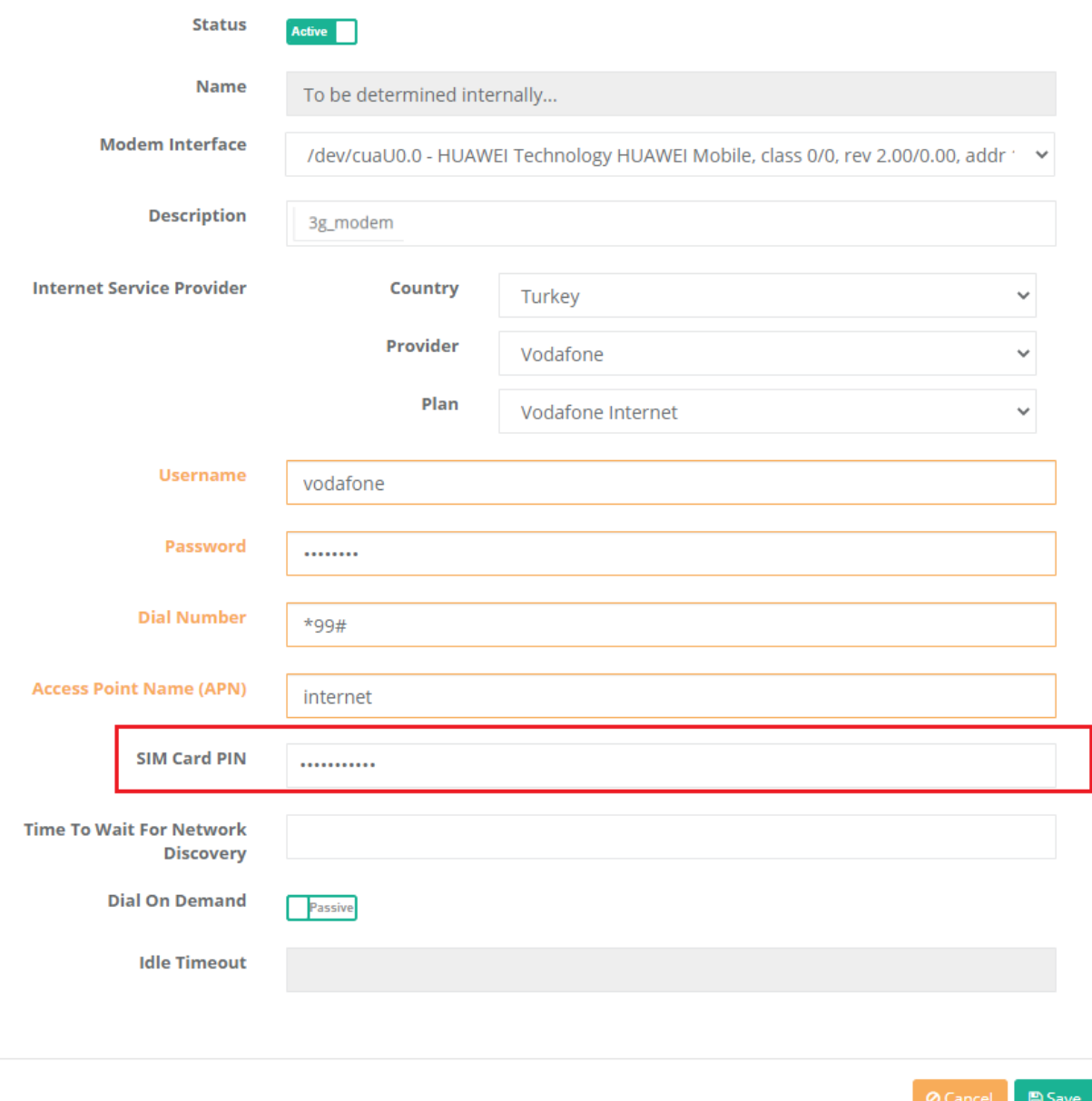

**Time To Wait For Network Discovery**, depending on the server configuration options, the user can set a wait time or leave this field blank. If left empty, the waiting period is set to "0".

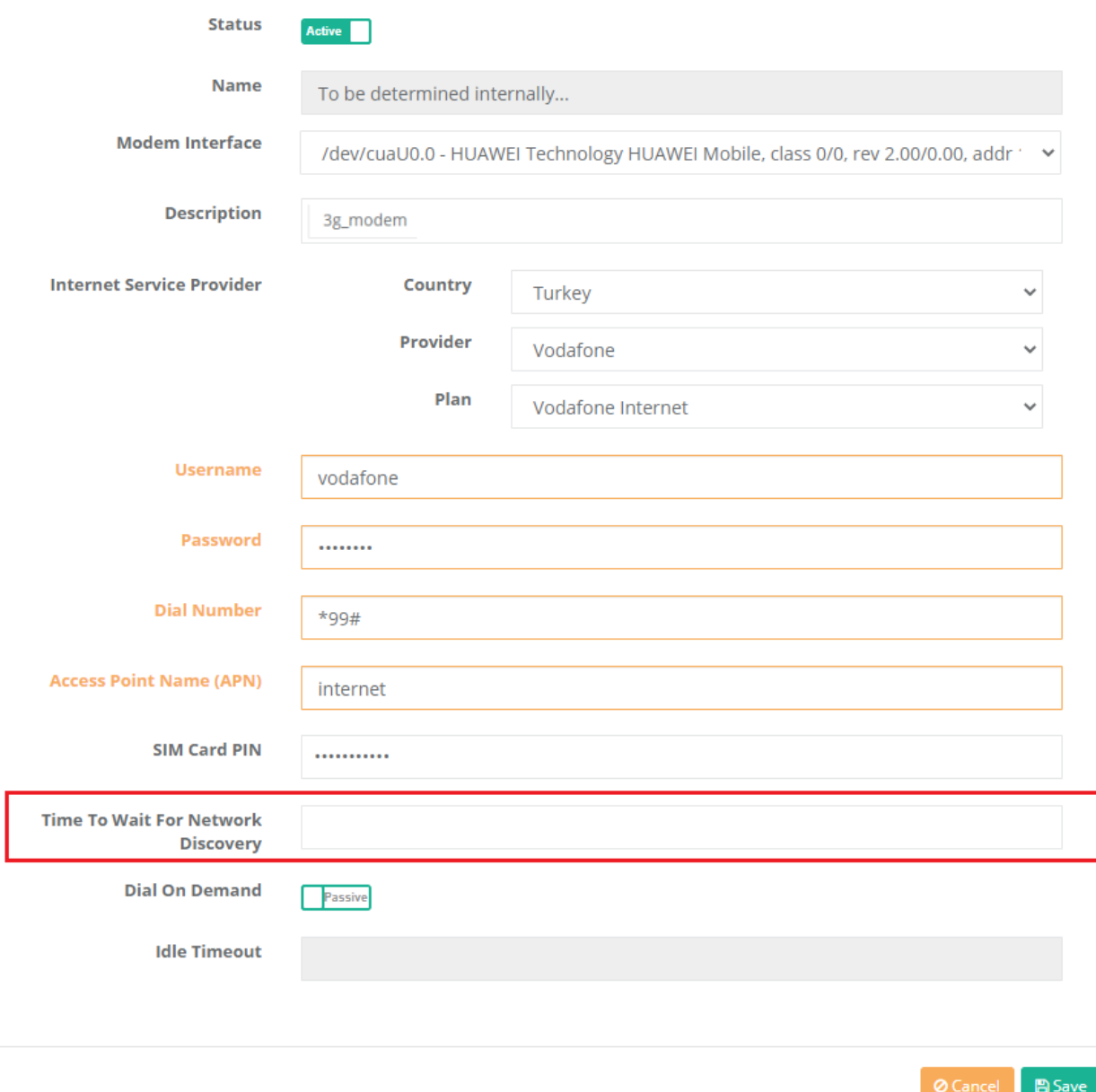

**Dial On Demand** comes passively in the default.**Idle Time-Out** must be entered from the user if activated. If not entered, it is set to "0". This area is designed to eliminate unnecessary internet usage if users are not using a modem. If it exceeds the idle timeout, the connection to the modem will not be used **during the idle time**.

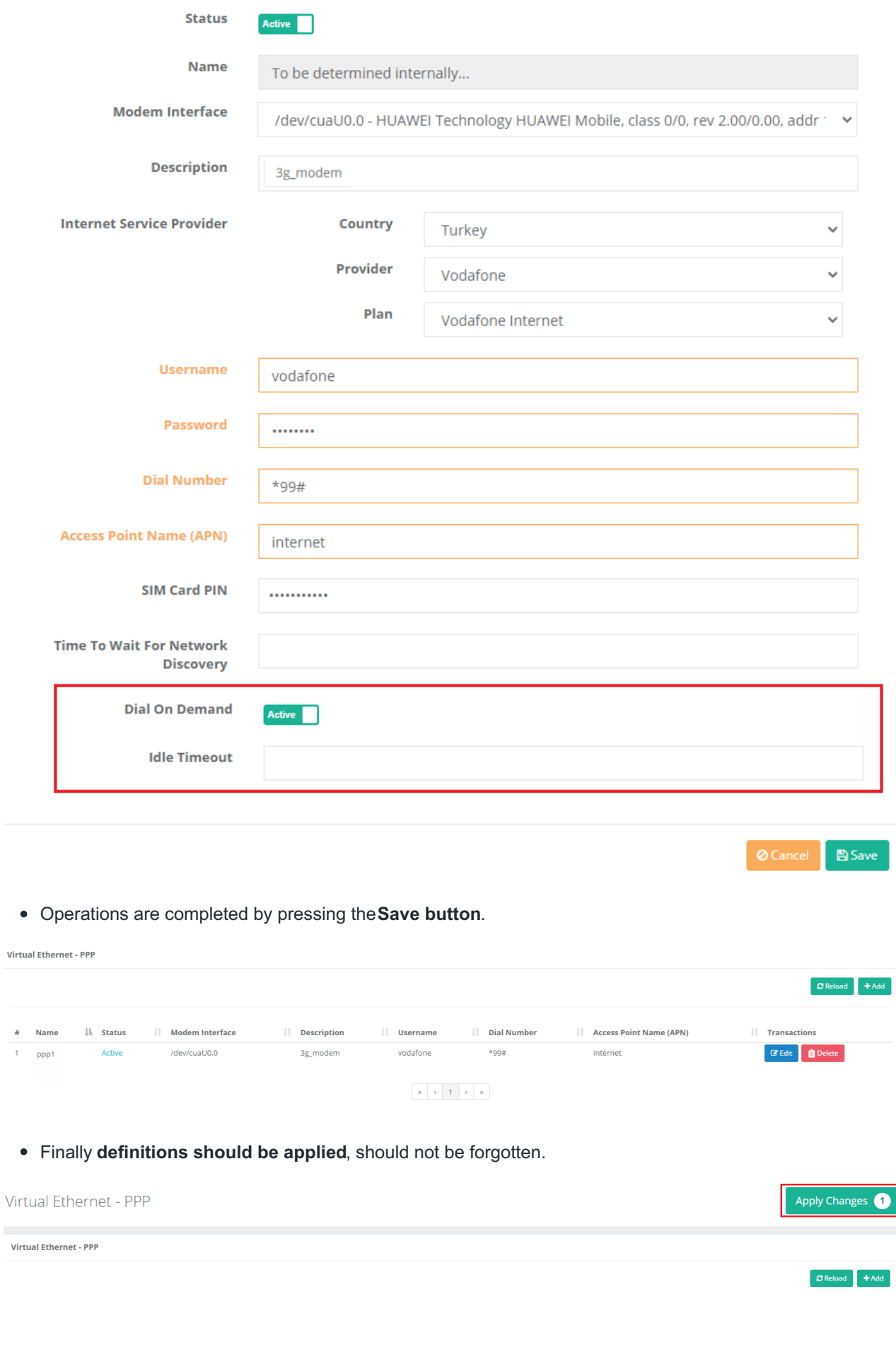

Apply Changes

**E** Ap

Apply  $\Box$ 

Virtual Ethernet PPP

- Click on **Ethernet assignment** menu.
- Select the ethernet interface to use.
- Ethernet name; automatically generated value in**Virtual Ethernet - PPP** must be selected. (For this example, PPP1)
- If you want to access the web interface by WAN,**Web Interface Access** is enabled.
- Description is written.
- In the IP settings, **Obtain IPv4 Automatically** and **Obtain IPv6 Automatically** must be checked.

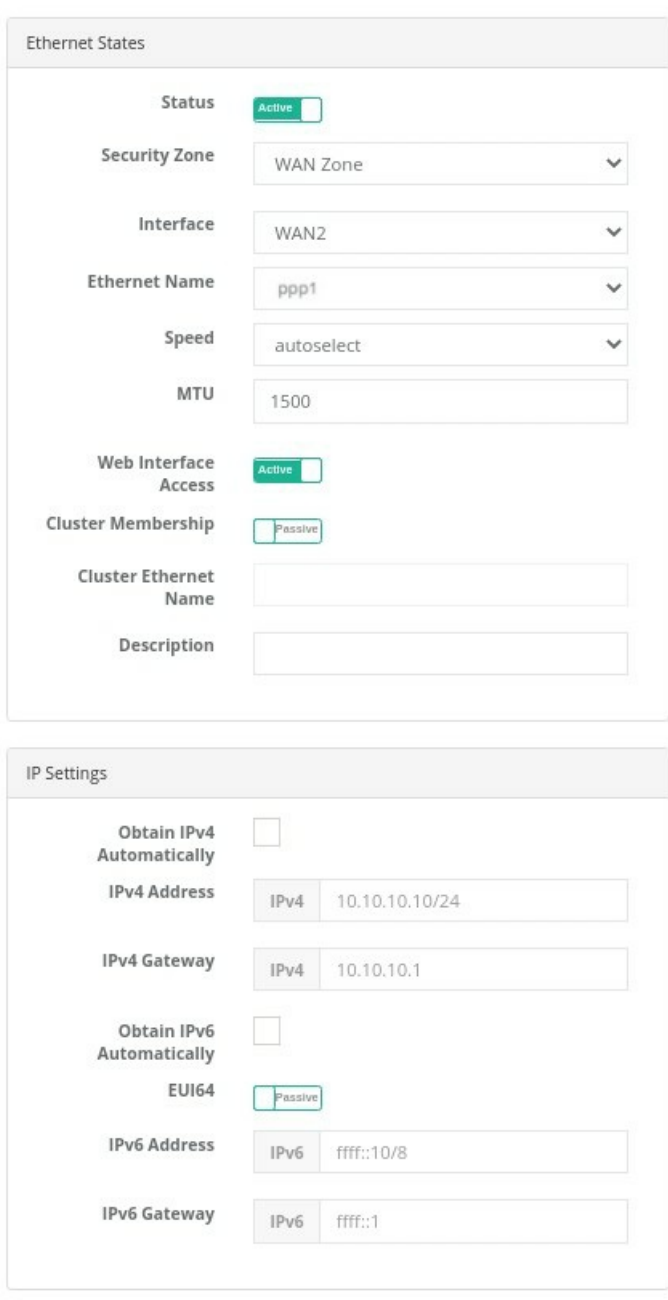

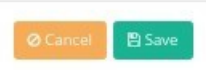

After the Ethernet assignment settings are made, the definitions must be applied.

ePati Cyber Security Technologies Inc. Mersin Universitesi Ciftlikkoy Kampusu Teknopark Idari Binasi Kat: 4 No: 411 Zip Code: 33343 Yenisehir / MERSIN / TURKIYE www.epati.com.tr Minfo@epati.com.tr  $\bigstar$  +90 324 361 02 33 음 +90 324 361 02 39

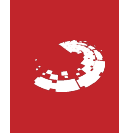